### **HH Associates Netherlands BV – Handleiding voor Tungsten**

#### **Let op:**

Een PO is alleen beschikbaar in Tungsten wanneer de HHG-klant deze markeert als 'Geleverd in HHub'.

### **Facturen worden automatisch geweigerd wanneer:**

De betalingstermijn, valuta of factureringsentiteit verschillen per PO (samengevoegde factuur)

Regelnummers op PO worden niet aan elke PO-regel toegevoegd

PO-nummers worden niet exact ingevoerd *(hoofdlettergevoelig)* zoals opgegeven

De formulering voor Early Settlement Discount is niet toegevoegd (niet van toepassing op leveranciers die zijn vrijgesteld van ESD)

#### **Volg deze stapsgewijs om u door de portal te leiden:**

**1.** Voer uw e-mailadres en wachtwoord in.

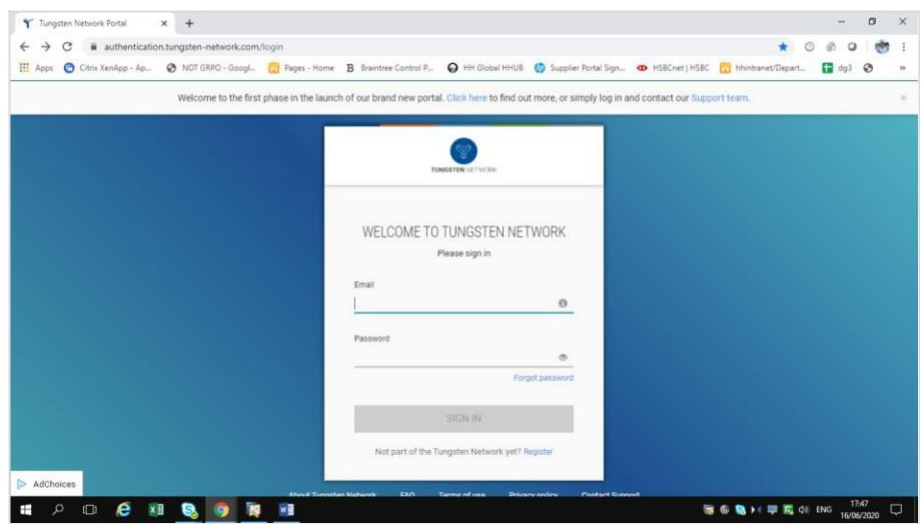

**2.** Ga naar Inkooporders om uw beschikbare PO's te bekijken.

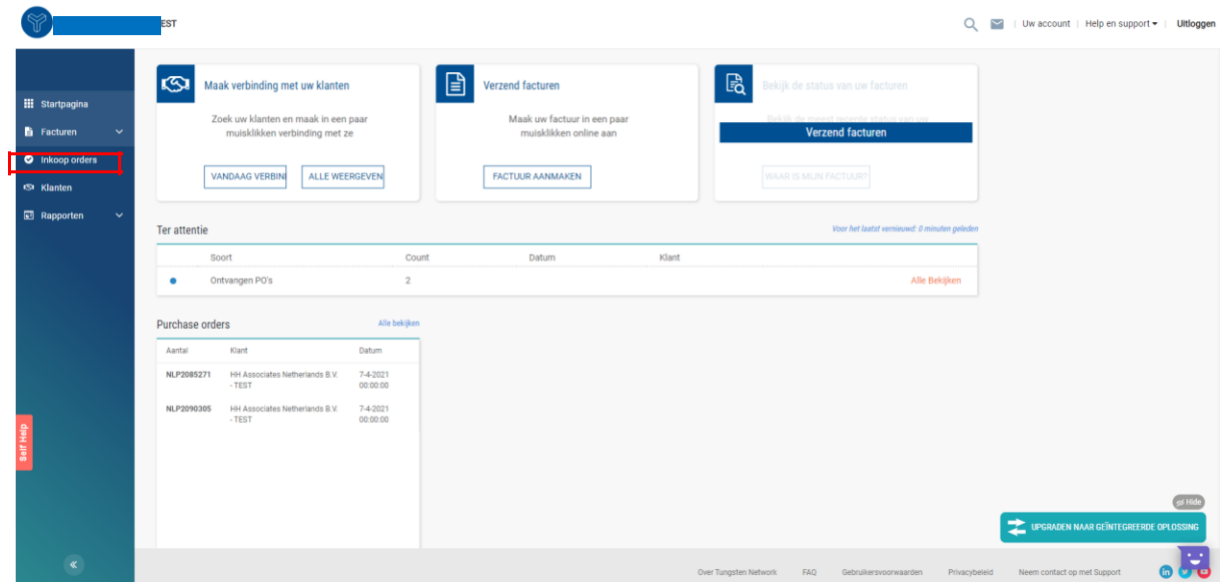

- **3.** Ga als volgt te werk om te controleren of er een enkel PO beschikbaar is voor uw factuur:
	- i. Klantveld: selecteer HH Associates Netherlands BV
	- ii. Voer PO in (NLP + zeven cijfers)
	- iii. Selecteer datumbereik van PO: 12 maanden (aanbevolen)
	- iv. Klik op Mijn PO's ophalen

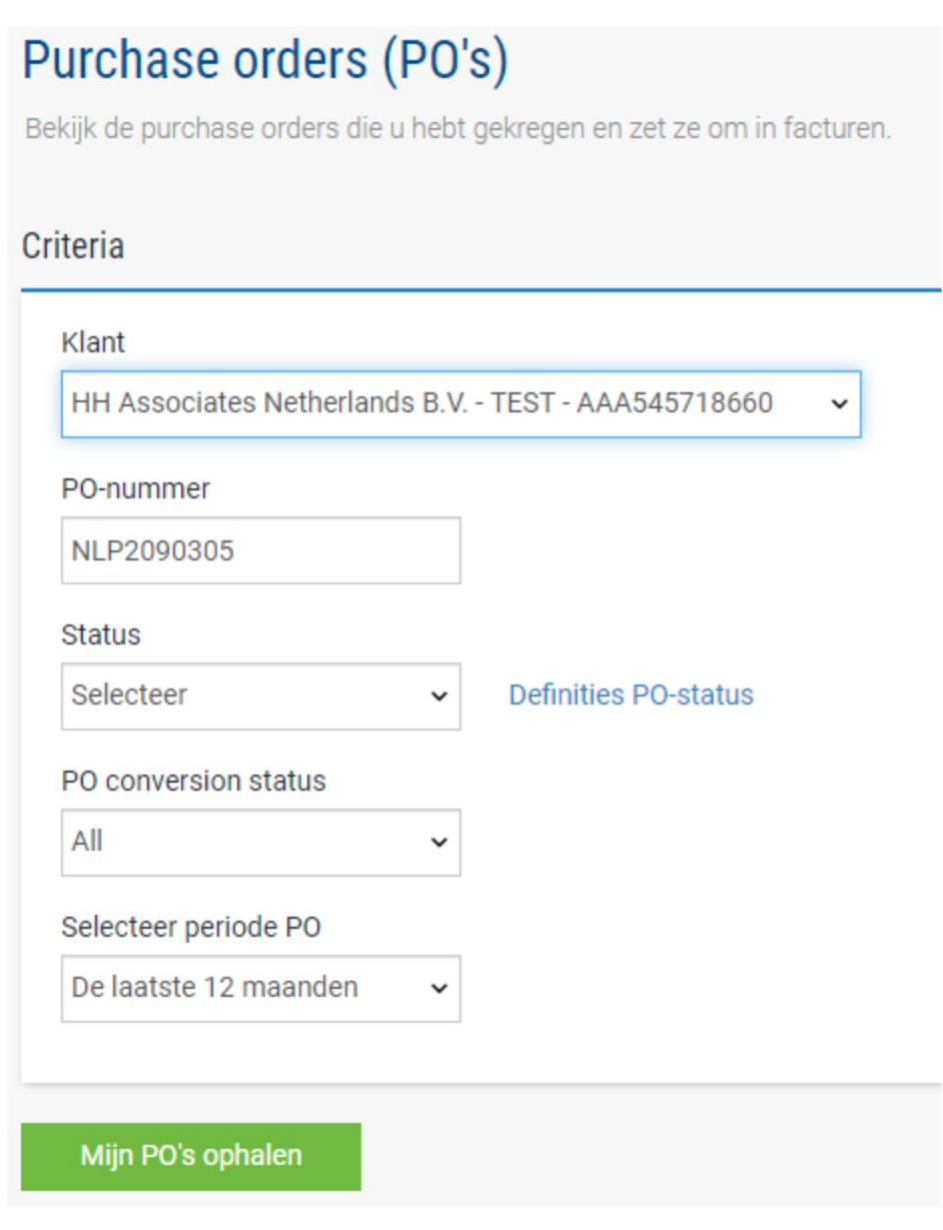

- **4.** U kunt al uw beschikbare PO's als volgt bekijken**:**
	- v. HH Associates Netherlands BV
	- vi. Selecteer datumbereik van PO: 12 maanden (aanbevolen)
	- vii. Klik op Mijn PO's ophalen

### Purchase orders (PO's)

Bekijk de purchase orders die u hebt gekregen en zet ze om in facturen.

### Criteria

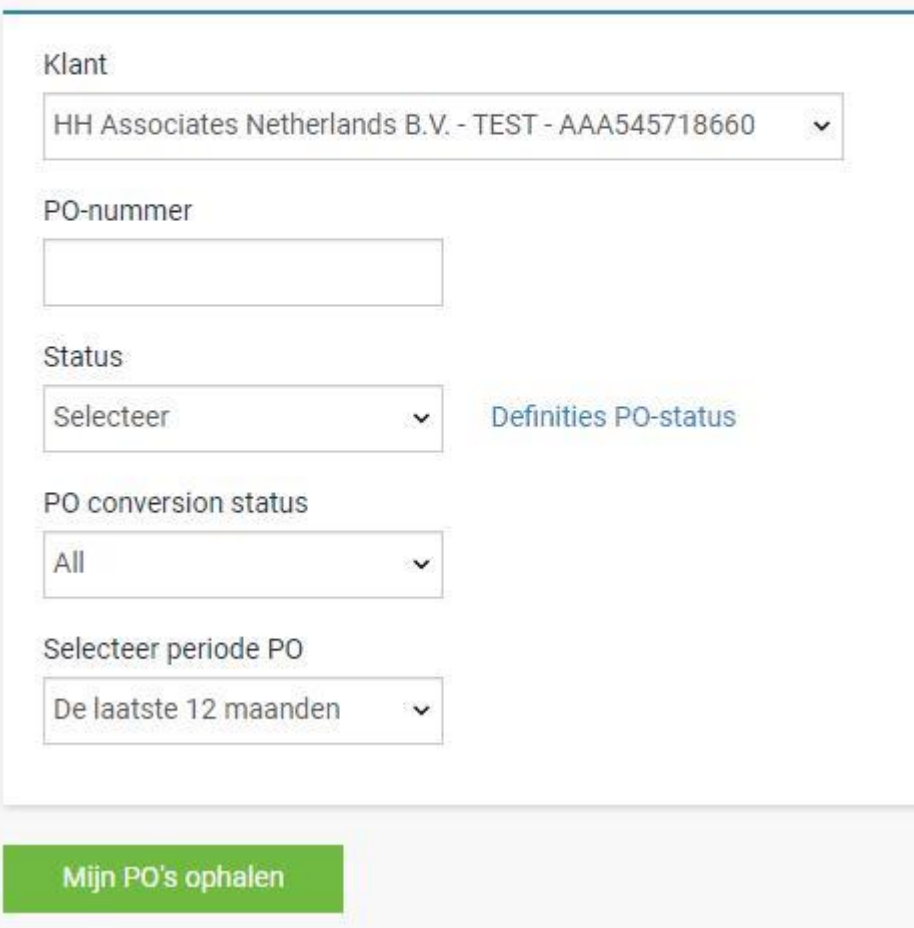

**5.** Zodra u uw PO of PO's heeft ontvangen, bekijkt u alle PO's die de status nieuw hebben (klik op het plusteken) en als u akkoord gaat, klikt u op accepteren.

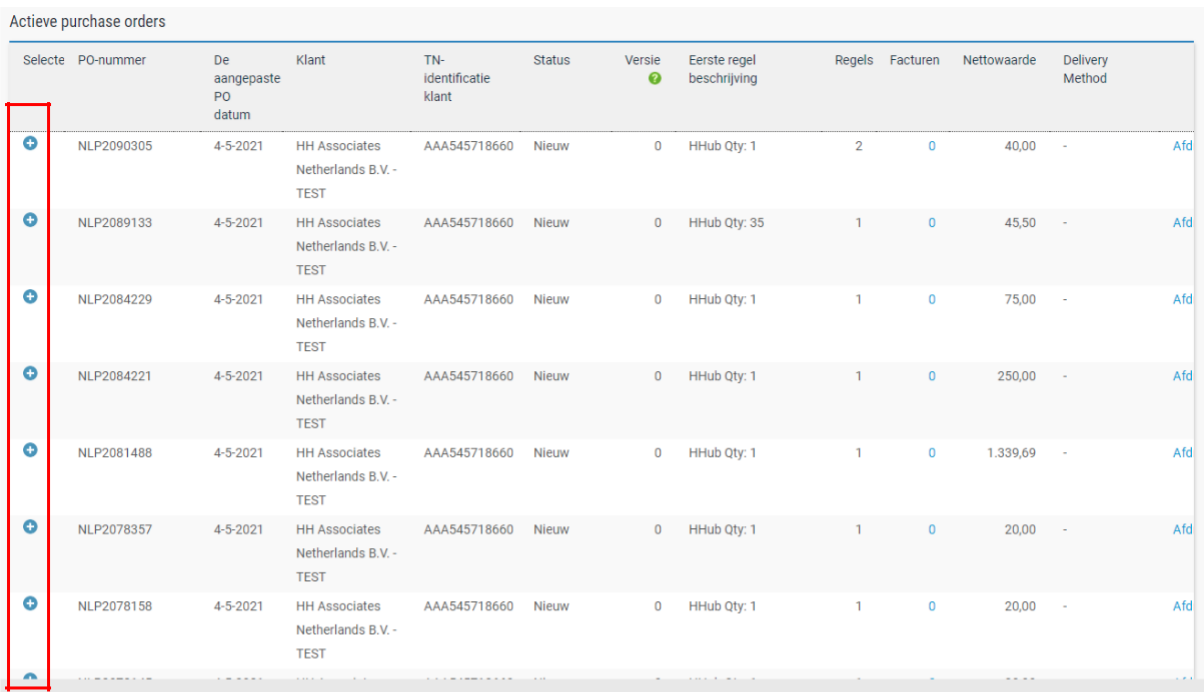

#### PO omzetten #NLP2090305

Help bij deze pagina

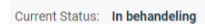

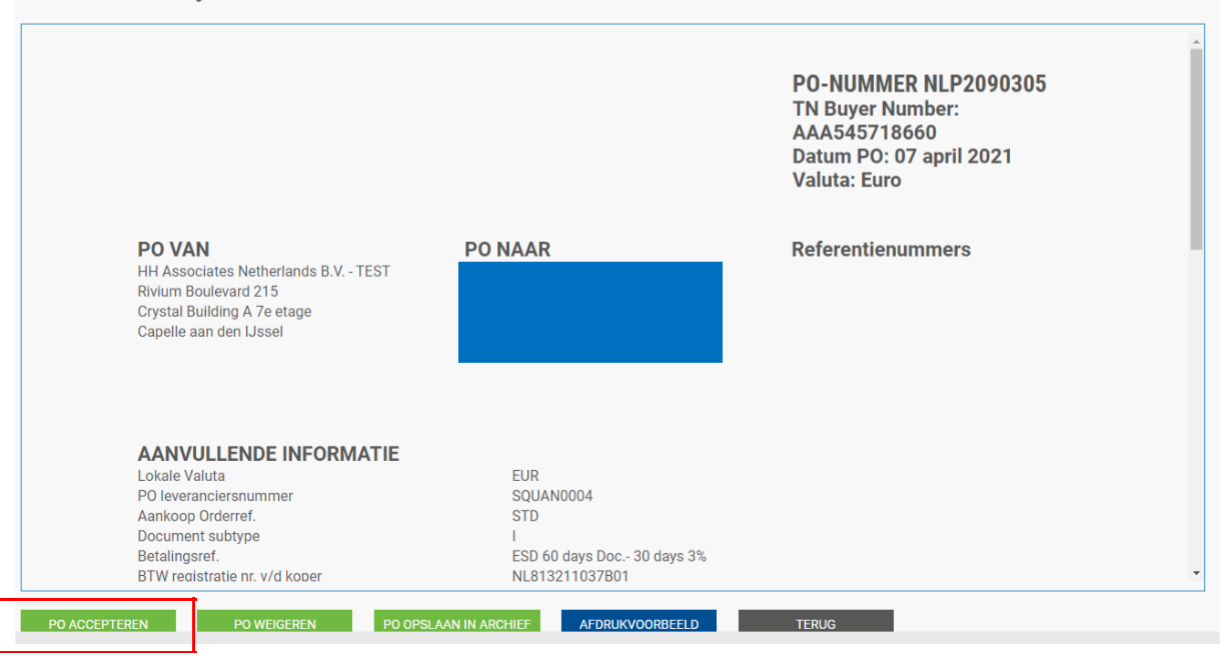

### PO omzetten #NLP2090305

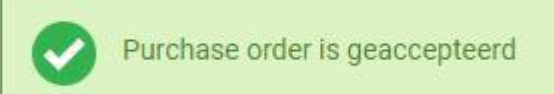

Current Status: Geaccepteerd

**6.** Nadat u de PO heeft geaccepteerd, selecteert u de PO die u wilt factureren (slechts één bestelling).

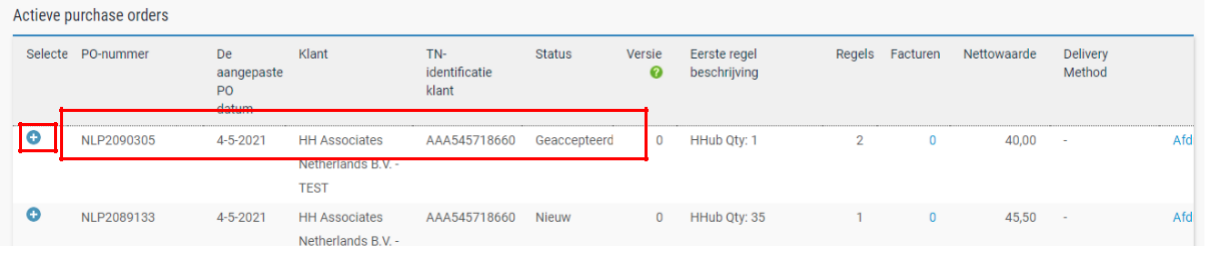

**7.** Klik op PO omzetten.

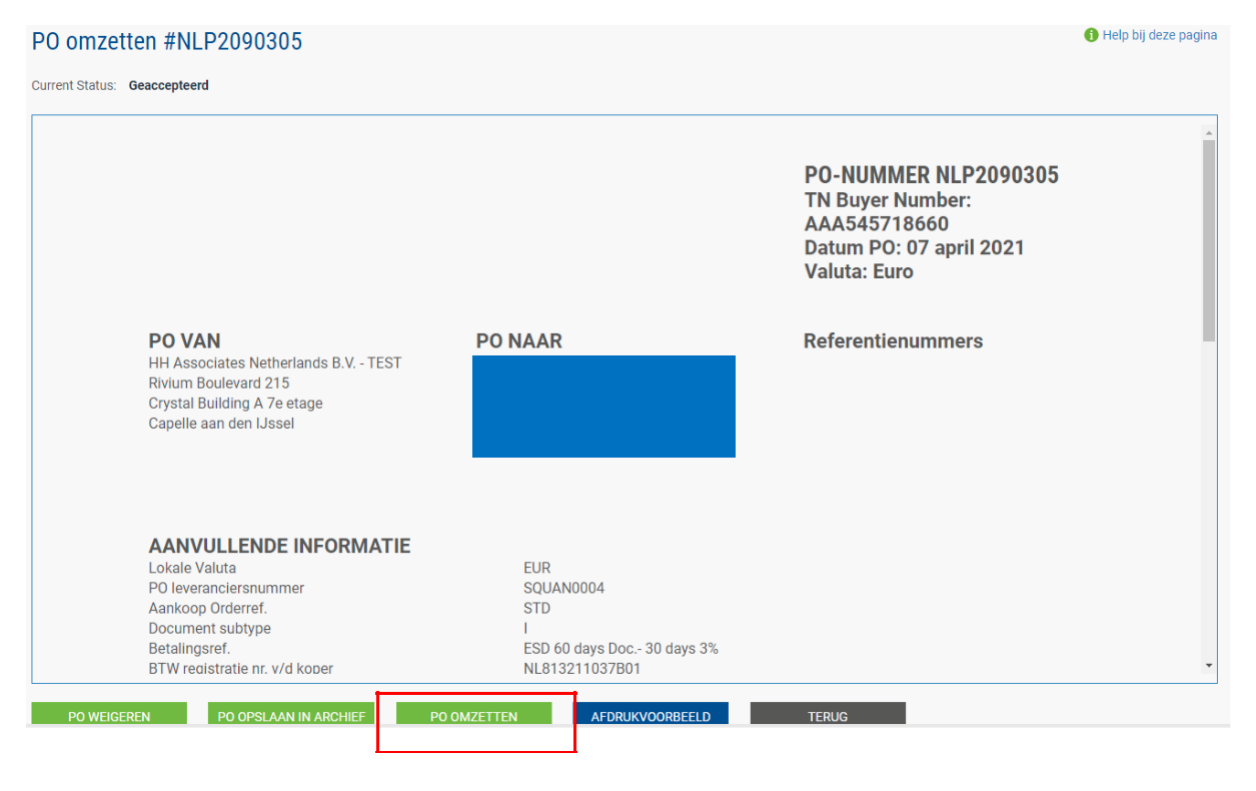

**8.** Voer uw factuurnummer in en vink het lege vakje naast Nettobedrag aan en selecteer de juiste belastingcode in de vervolgkeuzelijst.

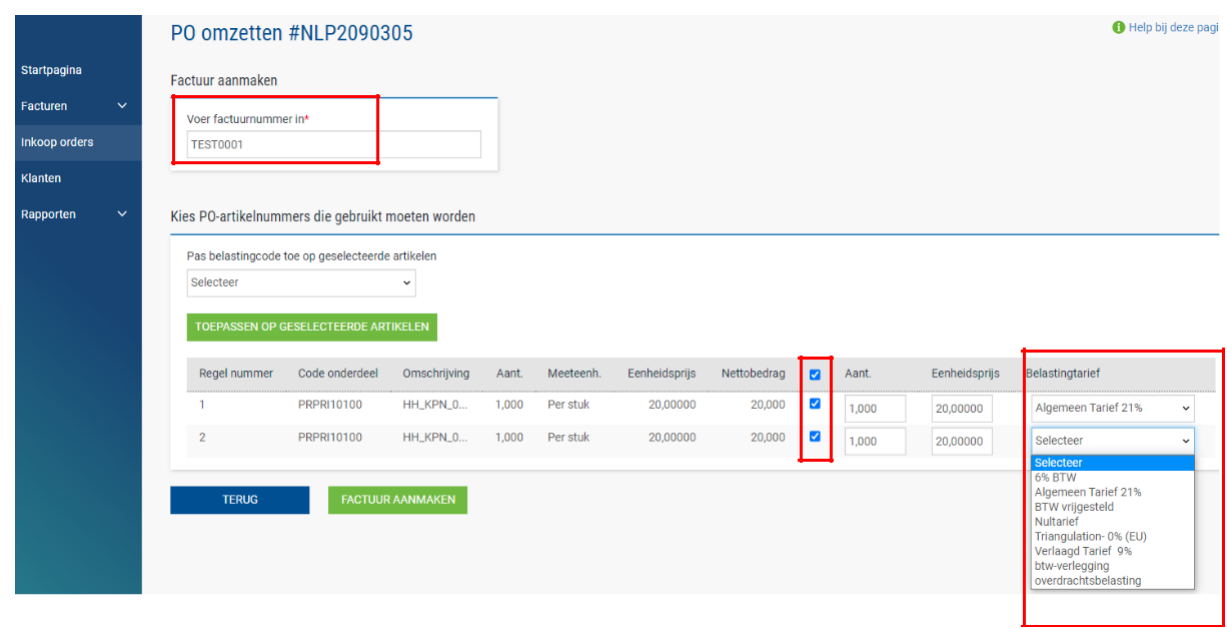

**9.** Zodra u stap 9 heeft voltooid, klikt u op Factuur aanmaken.

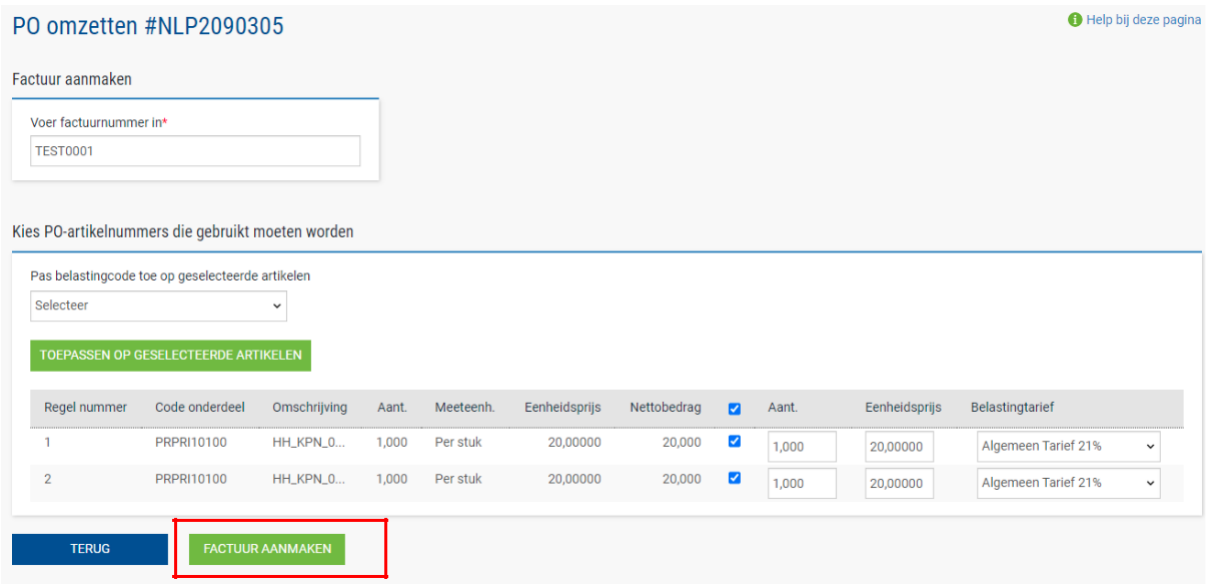

**10.** Een pagina met het factuuroverzicht moet worden weergegeven zoals hieronder. Klik op Bevestigen.

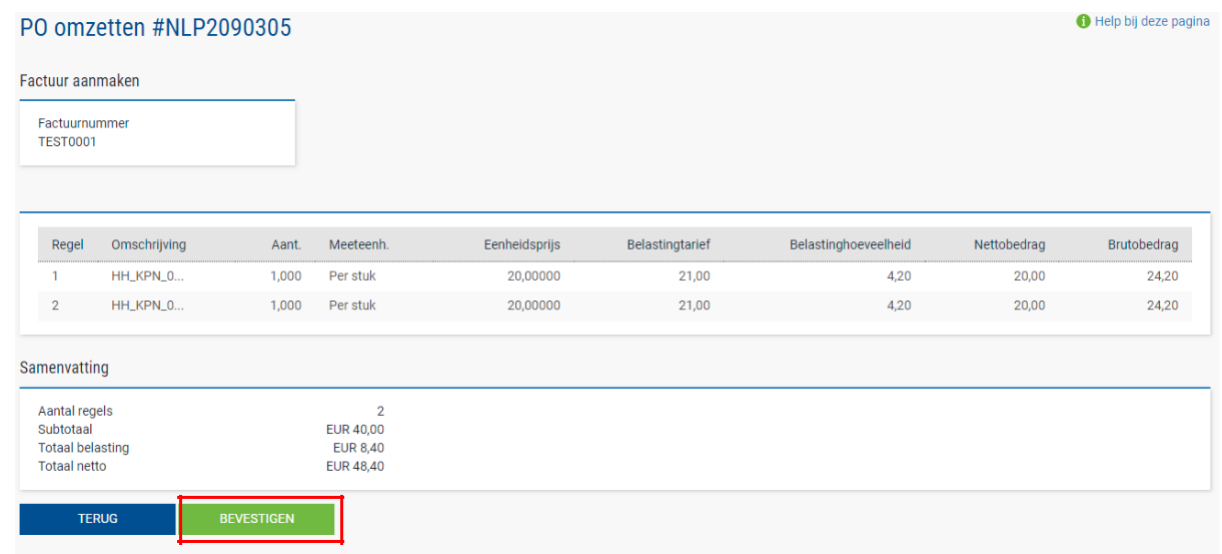

- **11.** Er moet een pagina met factuurgegevens worden weergegeven. Controleer of het bedrag correct is. Let op: zelfs als u een betalingsdatum en een datum vooruitbetaling invoert, is dit geen geldige informatie die in ons boekhoudsysteem wordt opgenomen.
- **12.** Zorg ervoor dat u een 'datum belastingpunt' en een 'leverdatum' toevoegt, aangezien dit verplichte velden zijn. Deze worden niet in ons boekhoudsysteem opgenomen, dus selecteer deze volgens uw eigen proces.
	- Opmerking: Facturen kunnen niet met meer dan 7 dagen worden geantidateerd

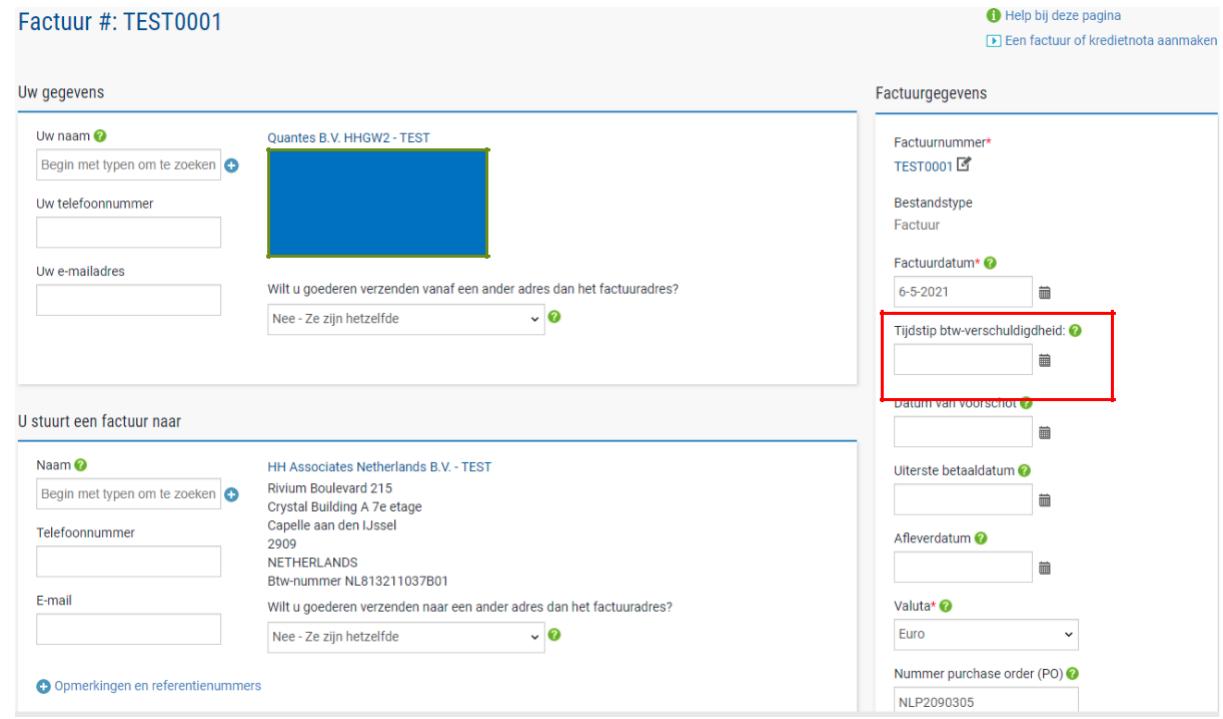

**13.** Als u gebruik maakt van de regeling Early Settlement Discount (ESD), zorg er dan voor dat u in het gedeelte 'Betalingsvoorwaarden' van de factuur de volgende formulering heeft ingevoerd, waarbij u de 'X' vervangt door de gegevens die relevant zijn voor uw ESD-overeenkomst. Facturen zonder deze formulering worden afgewezen.

*'Een korting van X% van de volledige prijs is van toepassing als de betaling binnen Y dagen na factuurdatum plaatsvindt. Er wordt geen creditnota uitgegeven. Na betaling moet u controleren dat u alleen de werkelijk betaalde btw heeft teruggevorderd'*

Houd er rekening mee dat als op uw PO geen ESD-voorwaarden worden vermeld, u het onderstaande veld leeg moet laten. Als u dit niet doet, wordt uw factuur geweigerd. POvoorwaarden kunnen worden bekeken in het Tungsten-portaal. Open de PO in het portaal, als u 'ESD' nergens ziet, is de formulering niet vereist.

### Betalingsvoorwaarden

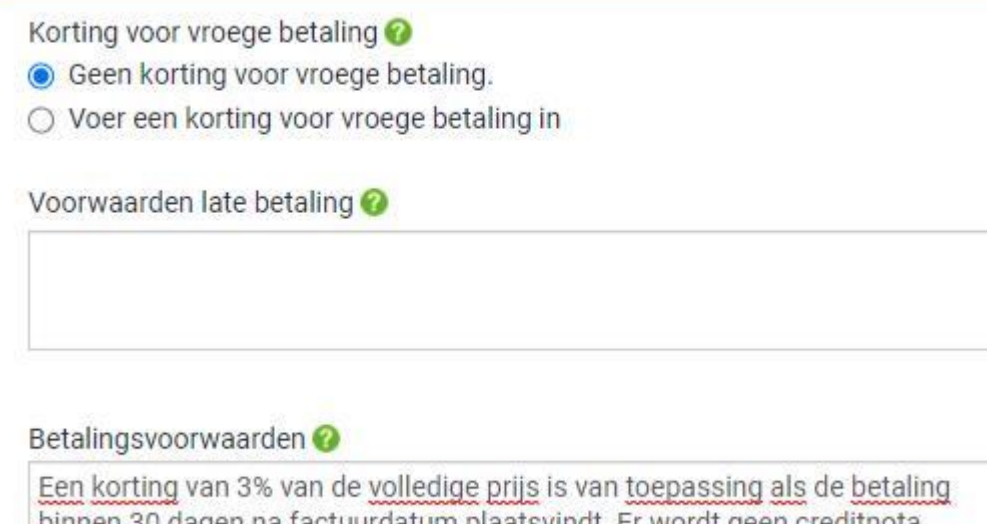

binnen 30 dagen na factuurdatum plaatsvindt. Er wordt geen creditnota uitgegeven. Na betaling moet u controleren dat u alleen de werkelijk betaalde btw heeft teruggevorderd

**14.** Als uw factuur slechts voor één PO is en u akkoord gaat, klikt u onderaan het formulier op VERZENDEN.

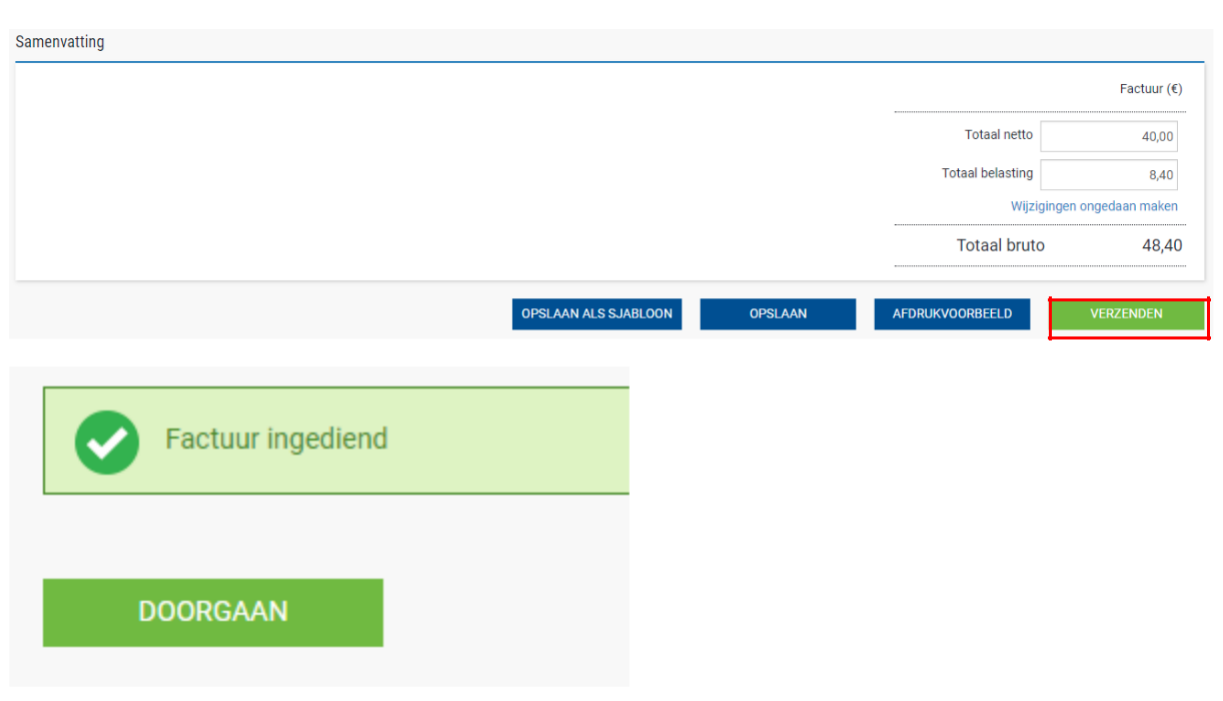

**15.** Als uw factuur voor meerdere PO's is, gaat u naar factuurposten en klikt u op TOEVOEGEN.

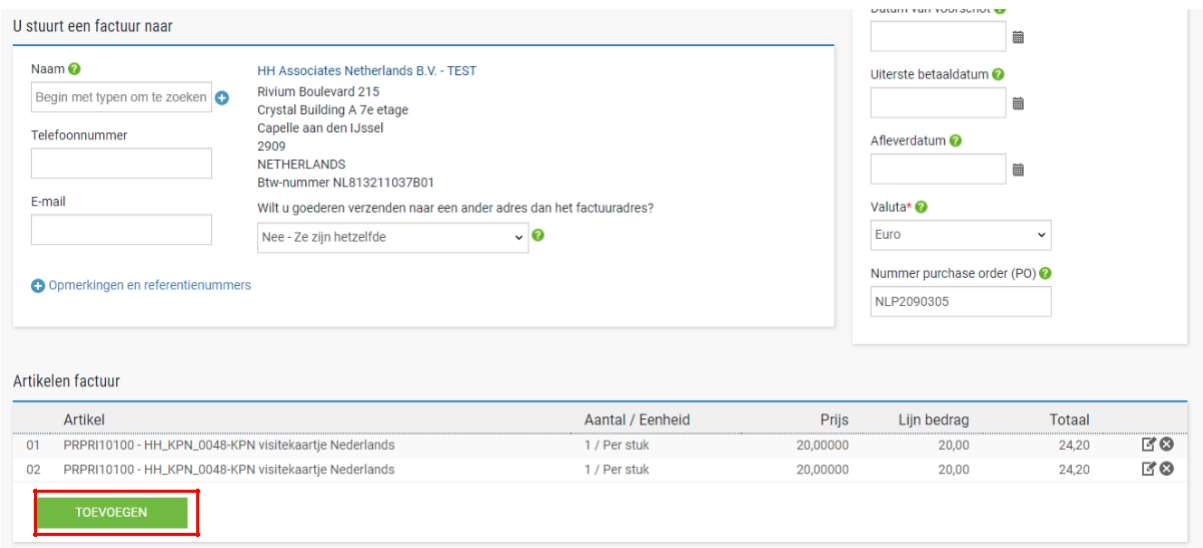

- **16.** Vul het onderstaande formulier in:
	- i. Type regelartikel (goederen)
	- ii. Productcode: u kunt uw eigen code of PRPRI10100 invoeren
	- iii. Productbeschrijving: u kunt uw beschrijving invoeren of de beschrijving die in de PO staat
	- iv. Eenheid: elke

- v. Aantal: 1
- vi. Type belasting: selecteer de juiste belastingcode voor uw factuur
- vii. Prijs: netto van PO (indien belasting van toepassing is), exclusief van PO als er geen belasting van toepassing is
- viii. De belastingwaarde wordt automatisch berekend op basis van de geselecteerde belastingcode
- ix. Klik als u klaar bent op het plusteken voor meer opties

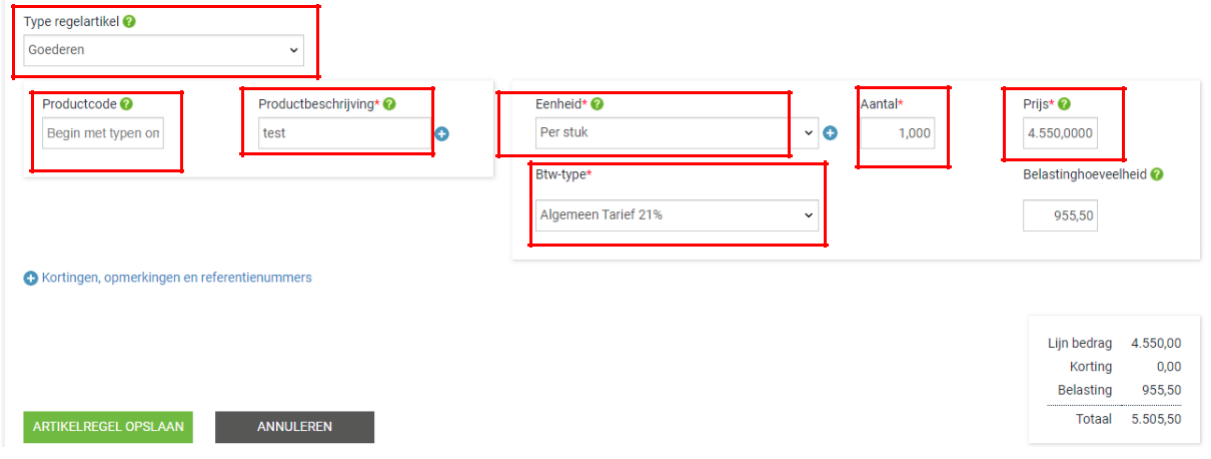

**17.** Klik hieronder om de PO-gegevens te openen en voer uw PO-nummer en regelnummer van de PO in (u kunt het vinden in het overzicht van de inkooporder). Zonder deze informatie wordt uw factuur afgewezen.

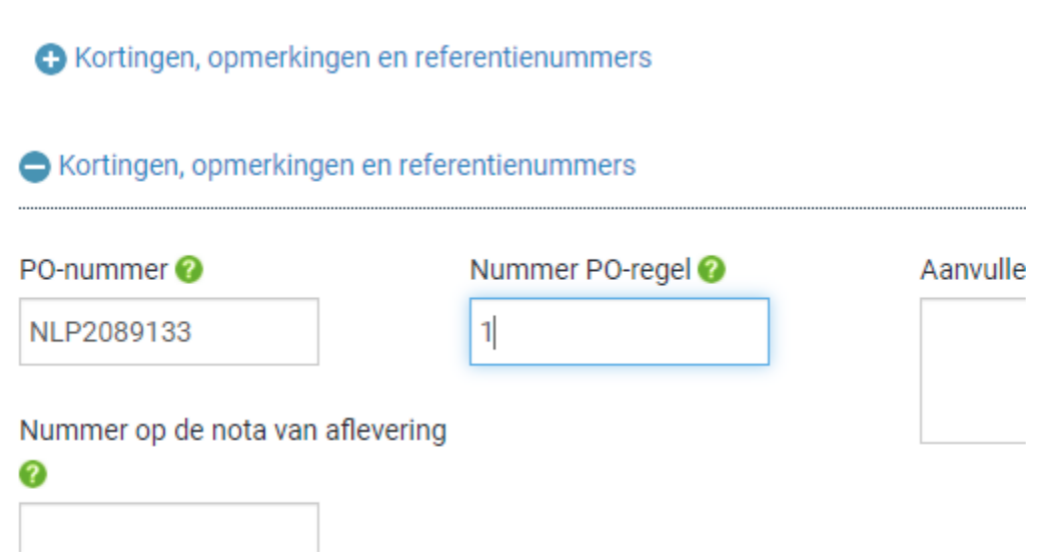

**18.** Als u klaar bent met het invullen van de gegevens, klikt u op REGELARTIKEL OPSLAAN.

### De onderstaande velden zijn door uw klant toegevoegd. Nummer algemeen Kostenplaats Onderdeelcategorie grootboek<sup>O</sup> **FAN ARTIKELREGEL OPSLAAN ANNULEREN**

**19.** Als u meer PO's wilt toevoegen, herhaalt u stap 15 tot 18. Wanneer u dit proces heeft voltooid, worden alle PO's weergegeven in Factuurposten**.**

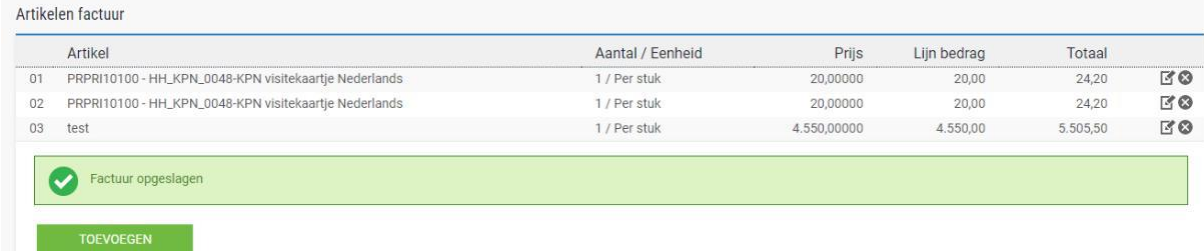

**20.** Als u gebruik maakt van de regeling Early Settlement Discount (ESD), zorg er dan voor dat u in het gedeelte 'Betalingsvoorwaarden' van de factuur de volgende formulering heeft ingevoerd, waarbij u de 'X' vervangt door de gegevens die relevant zijn voor uw ESD-overeenkomst. Facturen zonder deze formulering worden afgewezen.

*'Een korting van X% van de volledige prijs is van toepassing als de betaling binnen Y dagen na factuurdatum plaatsvindt. Er wordt geen creditnota uitgegeven. Na betaling moet u controleren dat u alleen de werkelijk betaalde btw heeft teruggevorderd'*

### Betalingsvoorwaarden

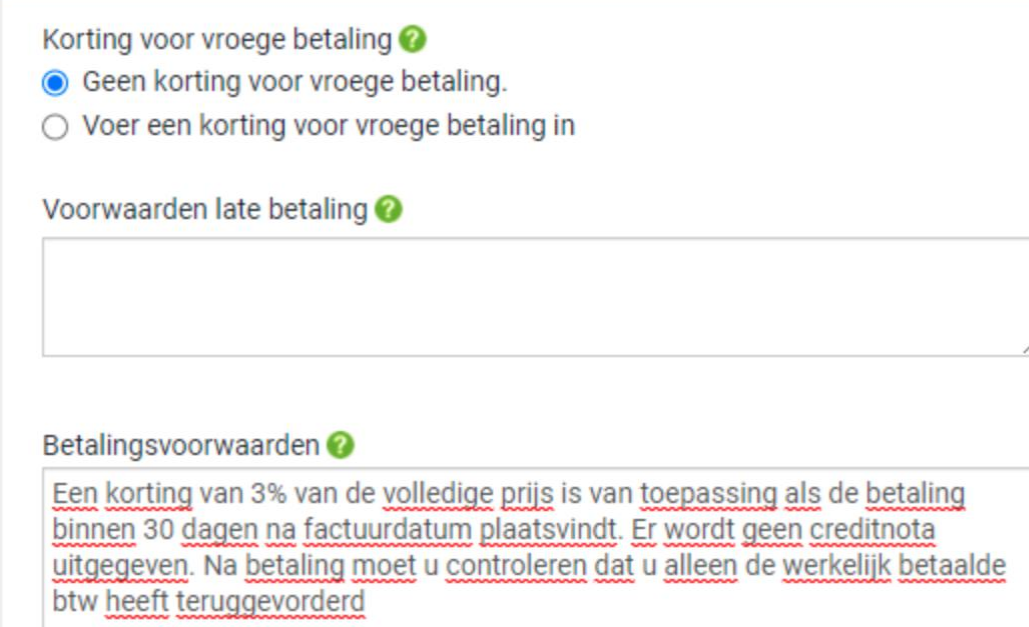

**21.** Als alles in orde is, herhaalt u stap 13.

Nadat u op uw factuur op 'Verzenden' heeft geklikt, doorloopt deze een validatieproces dat bestaat uit twee fasen:

De eerste bevindt zich in het Tungsten-portaal en bevestigt dat de PO-referenties die u heeft gebruikt geldig zijn en dat de waarden van de factuur en de PO overeenkomen.

- Let op: u kunt niet gedeeltelijk factureren op PO's. PO's moeten volledig worden gebruikt op een factuur.
- Een factuur kan meerdere PO's bevatten, maar niet meerdere facturen per PO.

Zodra Tungsten de factuur heeft verwerkt, wordt deze voor een tweede validatie naar HH Global gestuurd.

U kunt de voortgang van uw factuur volgen via 'factuurstatus'.

![](_page_12_Picture_73.jpeg)

Klik op het paginasymbool onder 'Details bekijken' op uw factuur.

© 2020 HH Global Ltd. Eigendom en vertrouwelijk 13

![](_page_13_Picture_27.jpeg)

De workflowstatus aan de rechterkant geeft aan wanneer uw factuur is geaccepteerd door Tungsten en daarna is goedgekeurd door HH Global. Pas als een factuur de status 'goedgekeurd' heeft, is deze geaccepteerd door HH Global en kan deze worden betaald.

Zodra de betaling is uitgevoerd, wordt er een bericht naar het Tungsten-systeem gestuurd om dit scherm bij te werken met 'betaald' en een vervaldatum voor de betaling.

![](_page_13_Picture_28.jpeg)